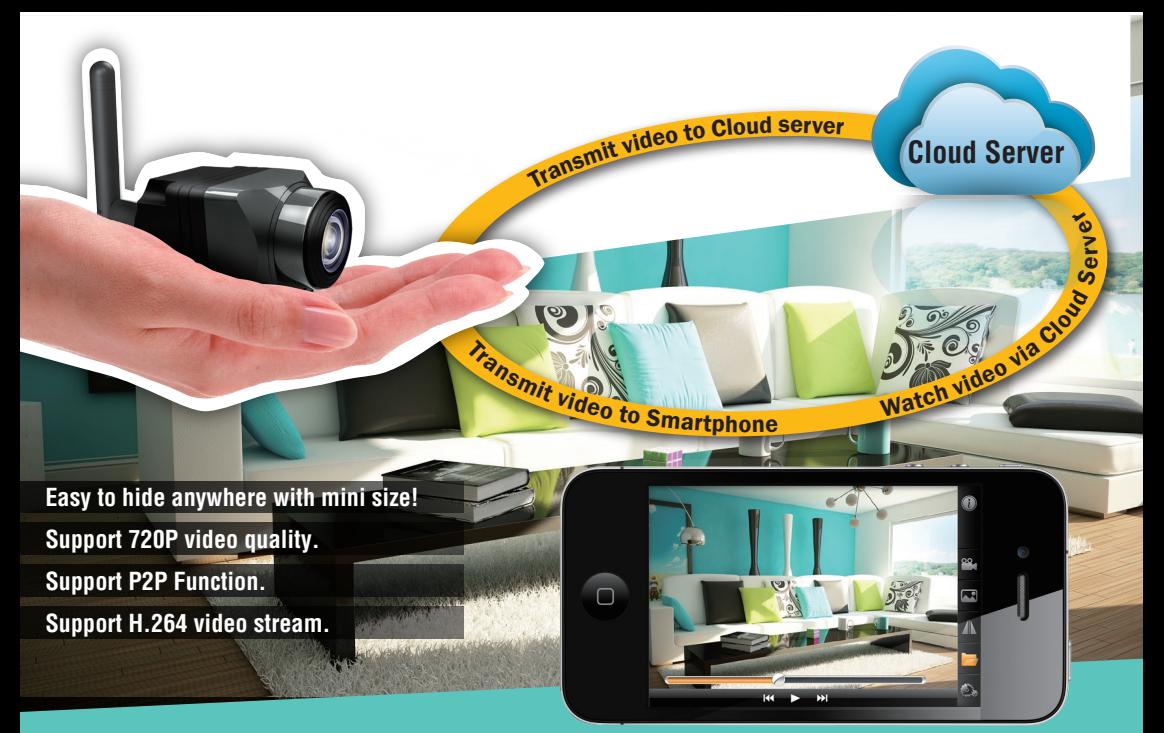

### WiFi Smal Can be Home Hidden Security Camera with P2P function Model No.: iTY-01

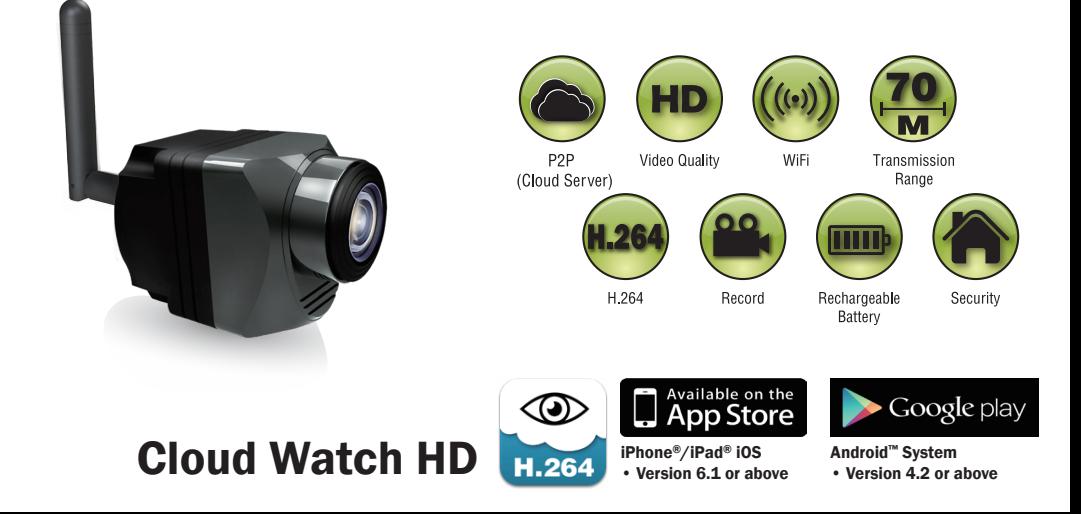

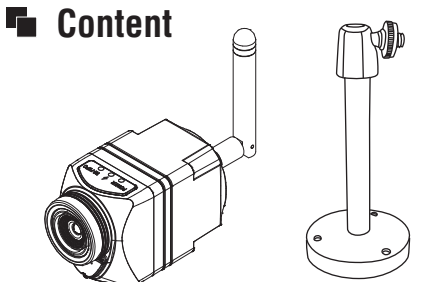

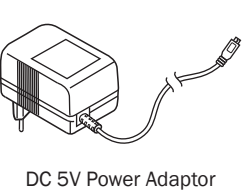

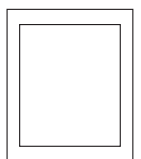

Cloud Small Camera Stand (mini USB type) Users Manual

## **Cloud Small Structure Introduction**

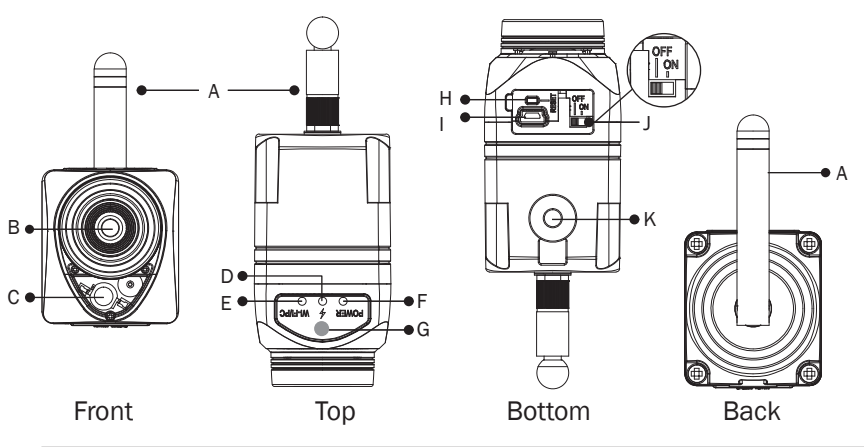

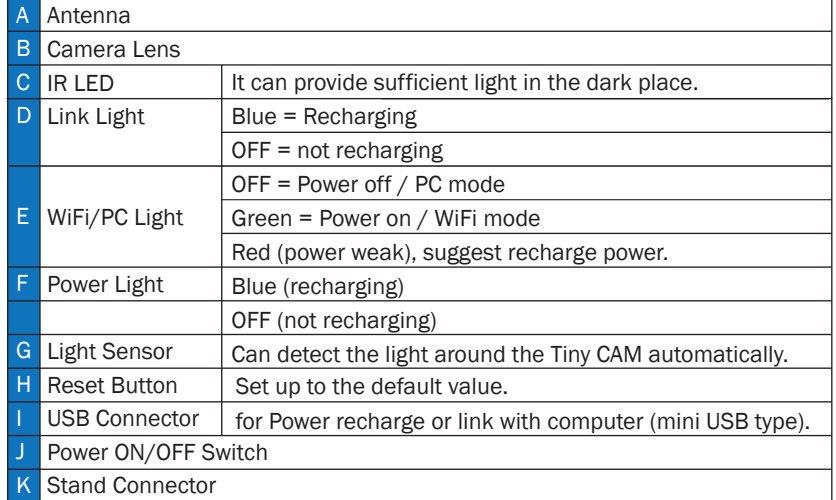

#### $\Gamma$ **Operation**

- (1) Power on the device: push switch to "on". (please make sure the battery power is full (if the power light shows in green.) first
- (2) Please wait for 30 seconds to let the Cloud Small Camera be ready to operate.

## **ios Setting**

- (1) Please get in Apple APP Store and search "Cloud Watch HD  $\frac{1}{12}$  and  $\frac{1}{2}$ " then install it.
- (2) Please refer to the following step;

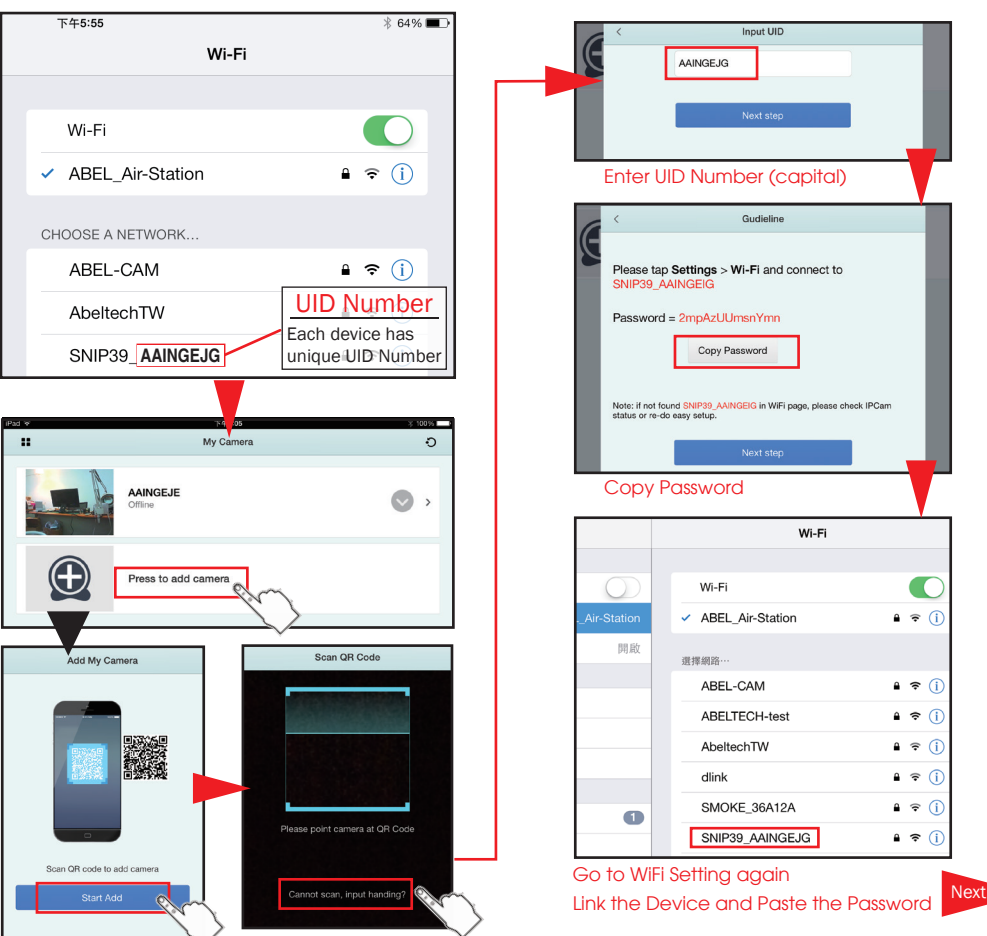

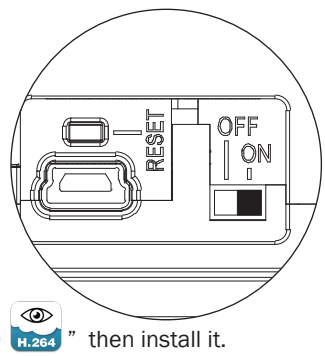

# **ios Setting**

(3) Go back to APP again then follow the steps as below.

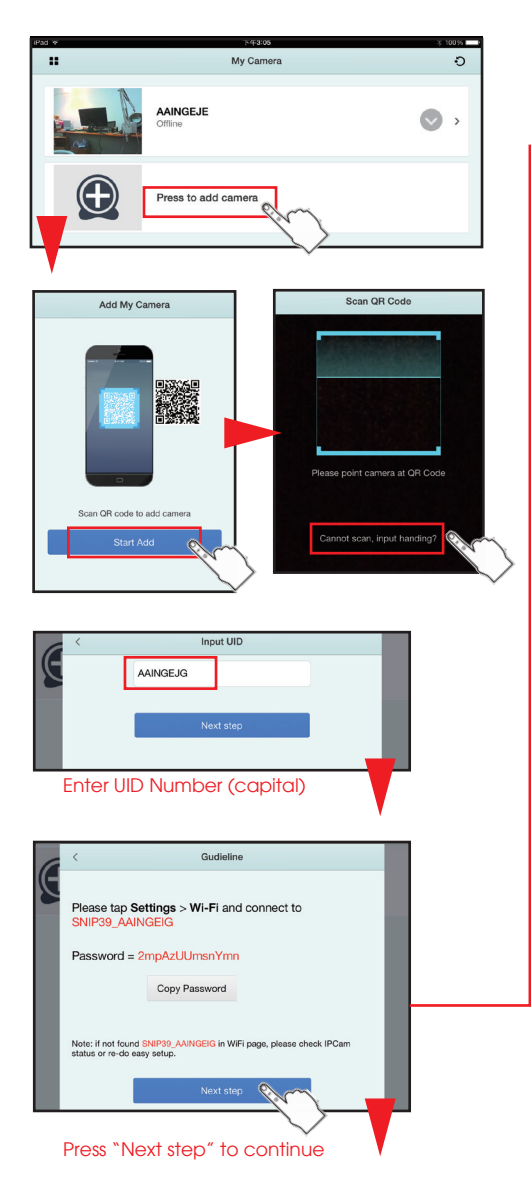

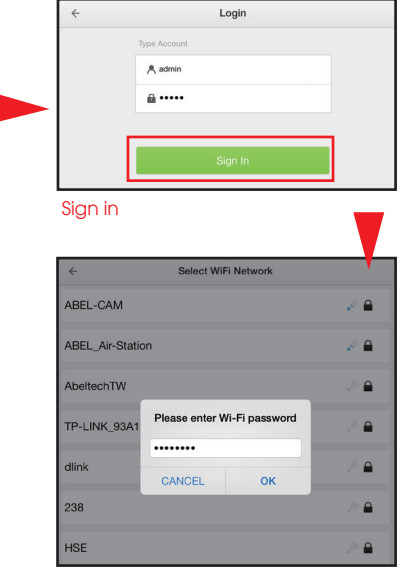

Select the WiFi router you want to link then enter the password of WiFi router.

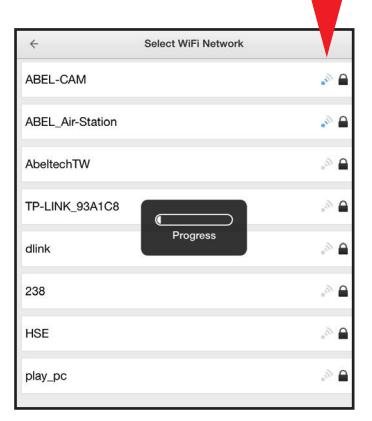

You will see the device on the APP list in 30-60 seconds after finishing connection.

#### In 1 **ios Control**

(1) You will see the device in the list if the device is connected successful.

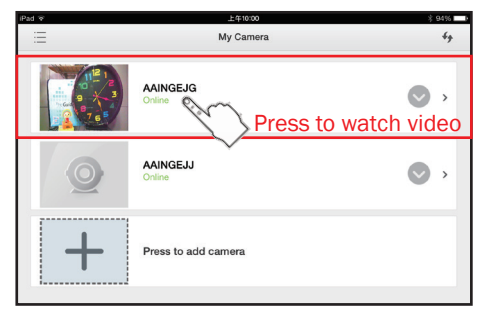

(2) Then start viewing camera video.

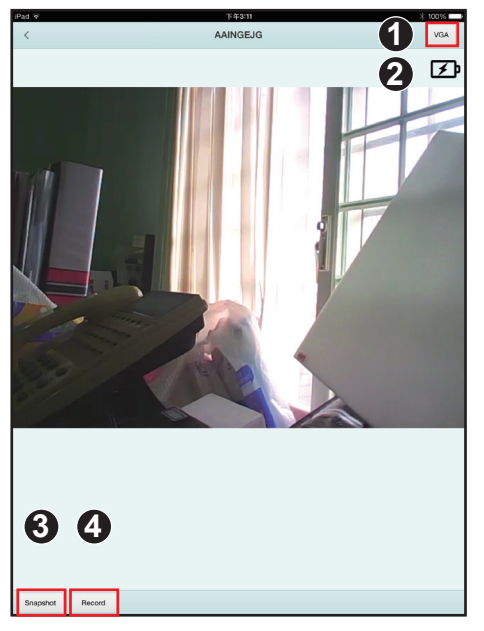

- 1. Select VGA/HD video quality.
- 2. Battery status.
- 3. Press to take a photo.
- 4. Press to start recording, press again to stop.

*PS: If you can't find the device you have set in the list, please re-do the previous step again, and make sure the password you type is correct.*

*You won't see the camera's SSID number in the WiFi setting list after completing the internet connection. \* in this case, the Cloud Small Camera is linking to the "ABEL\_CAM", so you can't see it's SSID number. If you can see the camera 's SSID number in the WiFi setting list, it means that the connection of Cloud Small Camera is failed, Please re-link the device.*

*\* Re-link: please refer to the Trouble Shooting.*

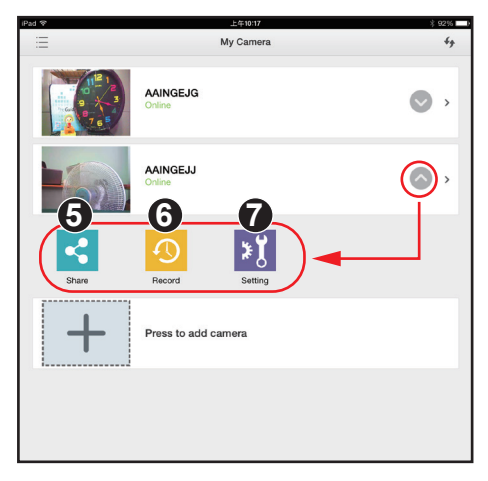

5. Share the UID number of Cloud Small Camera to your family, make them can view the video.

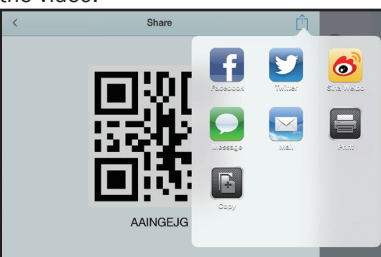

PS: Remember to provide the password if you have changed the password number.

## **ios Control**

6. Record: playback the recording video & photos.

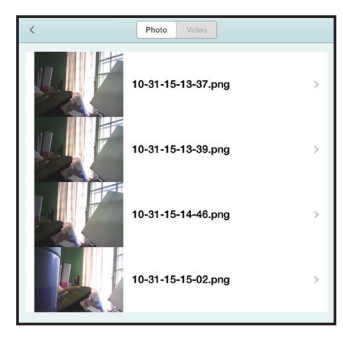

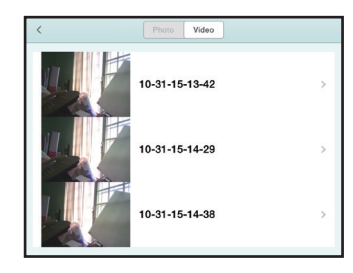

7. Setting: Set up camera name, password and check Firmware version.

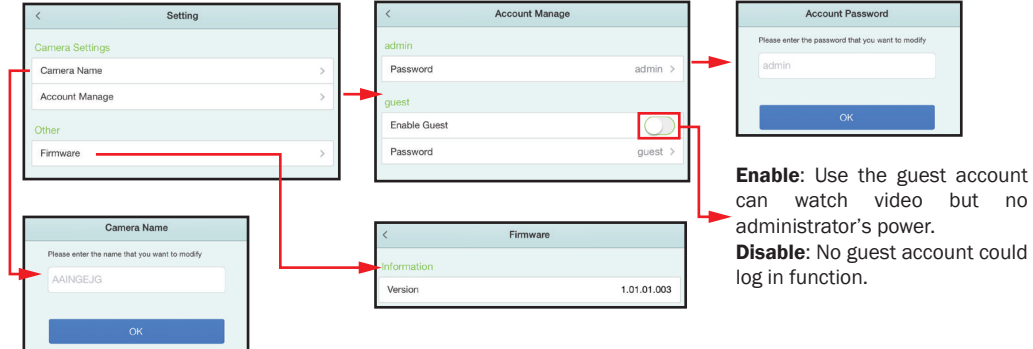

(3) Slip the device to left, the delete button will show up.

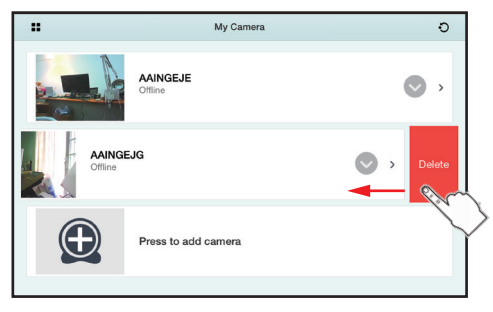

#### $\Box$ **Android WiFi Setting (local link)**

- (1) Please go to Apple APP Store then search "Cloud Watch HD  $\frac{1}{12}$  and install it.
- (2) Open the APP and go to the wifi stting then note the UID nunmber.Then go back to APP and press Setting button -> select " Input Device UID (Capital)", then enter the UID number then press ok.
- It will pop-up the password window, first, suggest do not to change the password and press (3) Login, when you finish the setting, you can revise the password.

It will ask you if seting the Internet? press "Cancel "to make a local Link

press "OK" to make a internet connection.

 $\bigcirc$ 

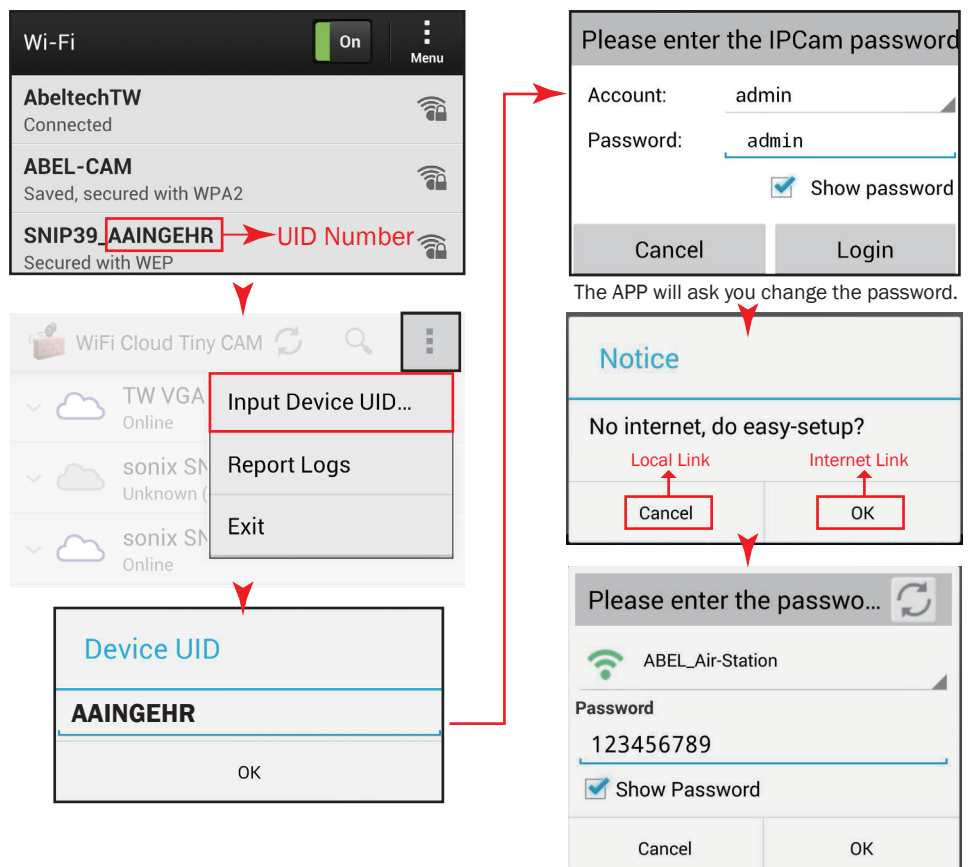

\* Please power on the Cloud Small Camera first or you may not catch Wi-Fi signal on your smartphone.

Select the WiFi louter near the Cloud Small camera then enter the password of WiFi louter and press OK. next page

### **Android Internet Setting**

You will see the device on the APP list after finishing connection in 30-60 seconds. (1)

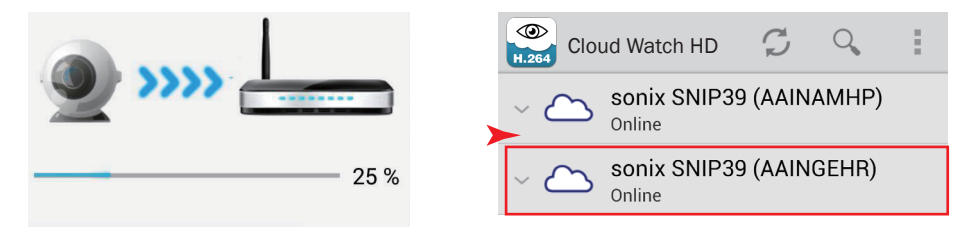

(2) Click "AAINGEHER" and you will see the video from Smartphone via App as below.

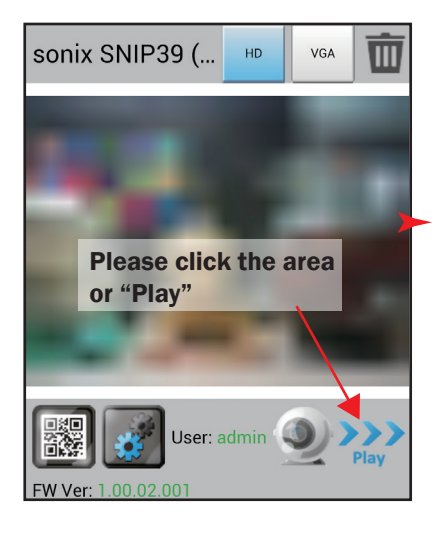

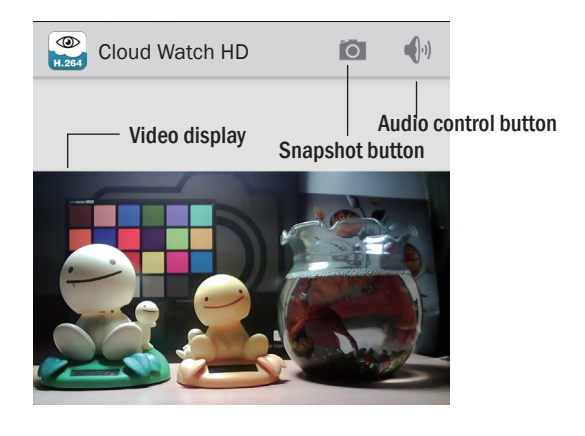

You won't see the Cloud Small Camera's SSID number in the WiFi setting list after completing the internet connection. (3)

> \* in this case,the Cloud Small Camera is linking to the "ABEL\_Air-Station", so you can't see it's SSID number. If you can see the WiFi setting is linking to the Cloud Small Camera's SSID, it means that it made a local link.

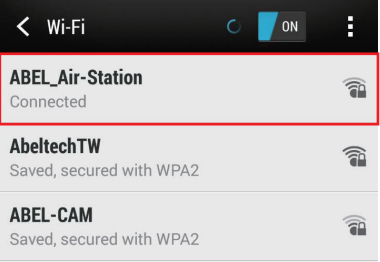

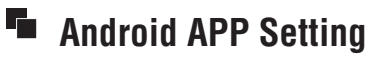

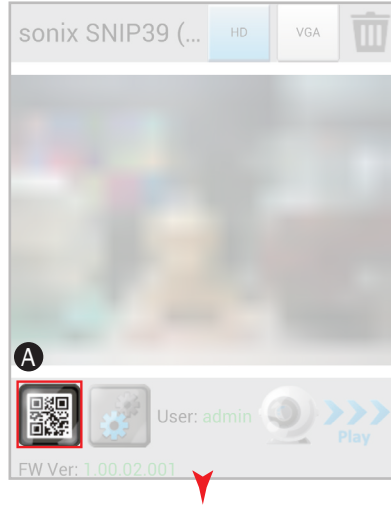

Sonix SNIP39 (AAINGEHP)

#### cloud

H.264/640x480/15fps/768kbps, PCM-U, PCM-U **High Definition, High Compression** 

mipea

JPEG/160x120/5fps, PCM-U, PCM-U Low Bandwidth, Compatibility, Error Resilient

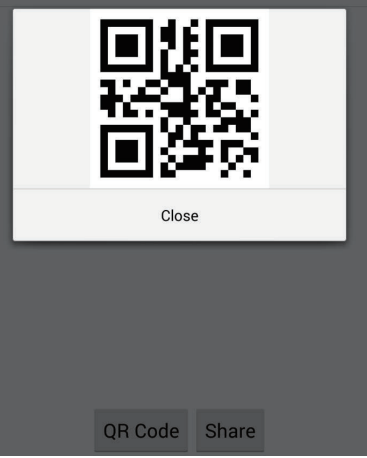

(A) Click the "A" to setting.

1. QR code: it can create the QR code of Cloud Small Camera's , then you can share it to your friend.

2. Share: It can share the UID information to your friend via bluetooth, convert to PDF, Dropbox, Facebook, Friend Stream, Gmail, Google+, Hangouts, Line, Mail, Message, Messenger, Notes, Plurk, Share to Weibo, Simple Notepad, Skype and Twitter.

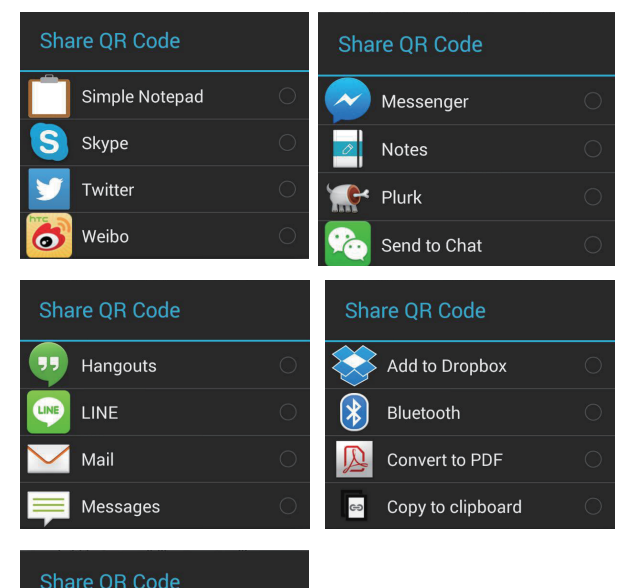

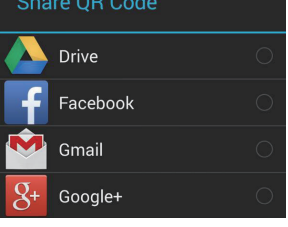

#### ▛ **Android APP Setting**

(B) Click the "B" to setting.

It can Set frequency or modify account and password.

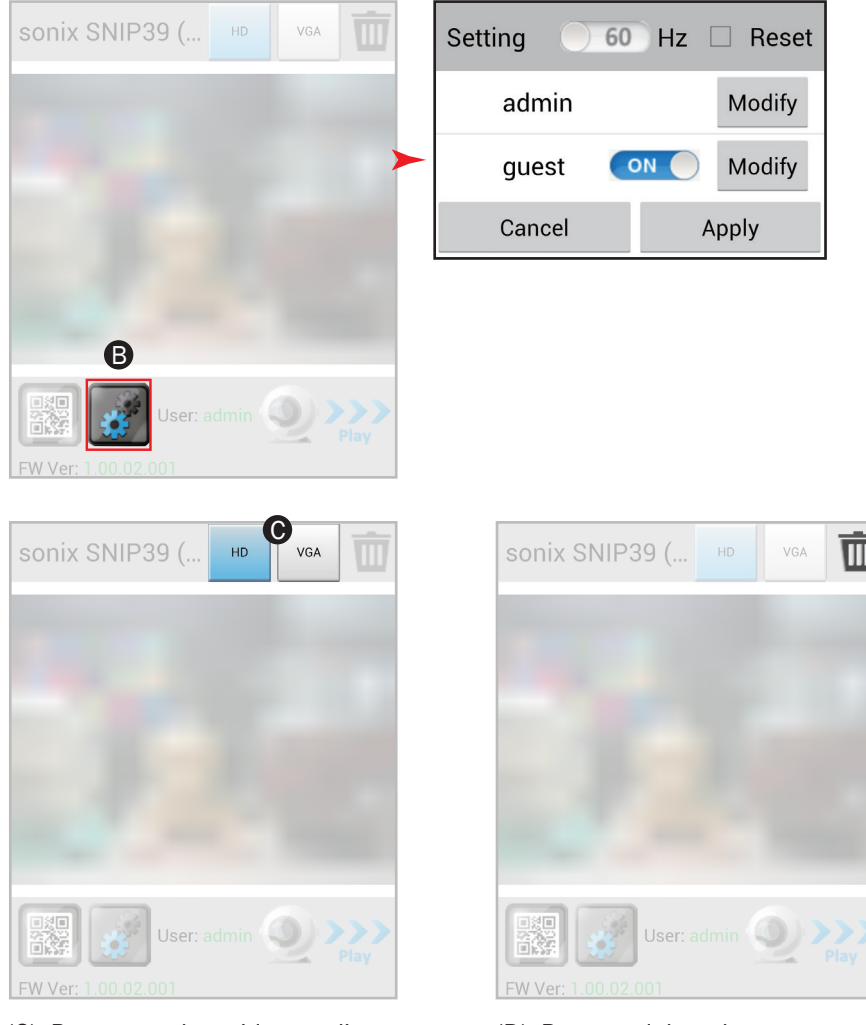

(C) Press to select video quality. (D) Press to delete the Cloud Small Camera's connection.

# **Trouble Shooting**

### Why Can't I get device signal on Apps?

- First, please check if the Cloud Small Camera is out of power.  $(1)$
- Please check if Cloud Small Camera is switched to "on". (2)
- (3) If there is any interference source between your smartphone (or Router) and Cloud Small Camera, please try to shorten the distance to get a best performance.
- Please go to "WiFi Setting" (on your smartphone) to check if it is showed on its SSID (4) number?? , if you can see the SSID number, it means you haven't completed the internet Setting, please re-setting the Cloud Small Camera.

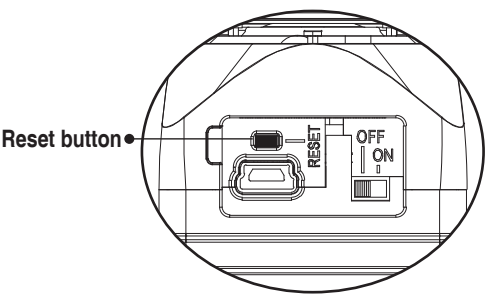

\* Reset Button: press it for 3 seconds, the power light will off until the system reboot, and it needs about 30 seconds to reset. once it complete reset, you need to re-link the device.

When you want to move the Cloud Small Camera to another place, forgot the password or still can't complete the internet setting, please reset the device then set up again.

### I can't see anything through my Cloud Small Camera.

- If your image is too dark, please make sure the light is on.  $(1)$
- If there are spots in your viewing field, clean the lens with lens cleaner. (2)
- Please go to "WiFi Setting" (on your smartphone) to check if it is showed on its SSID (3) number?? , if you can see it means you haven't complete the WiFi Setting, please re-setting the Cloud Small Camera.
- The effective transmission range of local link is 70m (open sight), try to close the distance (4) between smartphone and Cloud Small Camera to get better video signal.
- (5) If it still can't work, please refer to follows :
	- a) Check if your iphone / ipad 's iOS version, it should be iOS 6.1 (at least).
	- b) Check if your iphone / ipad is "JB (Jailbreak)", It might be shut down if your iphone / ipad is "JB"
	- (c) Check if your iphone is at least iphone 4 .
	- (d) Check if your Android phone's version, it should be 4.2 (at least)